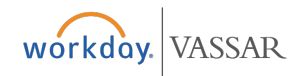

## Creating a Supplier Invoice Request **All Employees**

## **Finance**

## **Creating an Invoice Request**

This is a payment request and will replace the direct payment (DP)/long form in Banner.

**1.** Type "Create Supplier Invoice Request" in the Workday search box and click on the result that is listed. The **Primary Information** screen will appear.

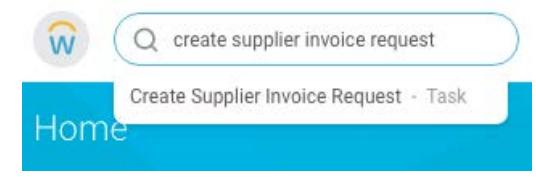

- **2.** In the **Company** field, choose **Vassar College**.
- **3.** In the **Supplier** field, choose supplier from the menu prompt or by typing supplier's name in search box.

*If the supplier doesn't come up in your search, they will need to complete and submit the online form for new suppliers. Send them the link to the "Vendor/Individual Payee Form" that's listed on the Accounting Services website (https:// accounting.vassar.edu/forms/).*

- **4.** The **Currency** field will default to U.S. dollars (USD).
- **5. Required:** Enter **Supplier Reference Number** into field. This will print on the invoice. Use specific information such as a supplier invoice number or event date, etc.
- **6.** Information entered in the **Memo** field appears as a description on the payment to the supplier.
- **7.** Under the **Fields** heading, choose whether the invoice request is for **Goods** or **Service**.
- **8.** Enter an **Item Description**.
- **9.** Select a **Spend Category** from the menu prompt (e.g. consulting, lectures, honoraria, etc.).
- **10.** In the **Quantity** field, if the item is a good, enter the amount received. If the item is a service, the quantity will default to zero. **For more information, visit workdayin[fo.vassar.edu](mailto:workday@vassar.edu)**
- **12.** Complete the fields for **Cost Center**, **Fund**, and **Function**.
- **13.** *Optional: Use the Additional Worktags field to indicate corresponding grant, gift, program, event, etc. If a worktag is used the budget fields will auto-populate: Function, Cost Center, Fund).*
- **14.** *Optional: To add additional line items to the invoice request, click the "+" (Add) button next to the Lines header on the left side of the page.*
- **15.** Click on the **Attachments** tab (just above the **Lines** header). On the **Attachments** screen, add any relevant files or documents (e.g. quotes, contracts, etc.) by dragging and dropping the file(s) into the box or by clicking **Select files** and browsing for them on your computer.
- **16.** At the bottom of the page, click **Submit**.

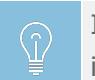

If this is a wire payment request, attach the wire banking information and make a note in the Memo field.

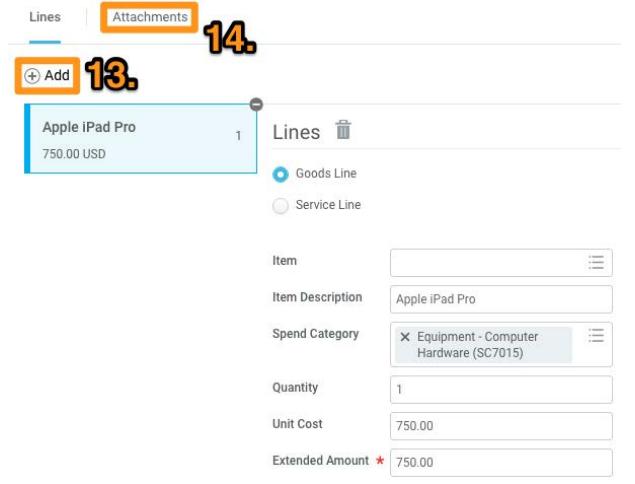

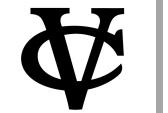

**11.** Enter the total invoice amount in the Extended Amount field. **For assistance, call 437-7224 or email workday@vassar.edu**